## Create the Zoom Meeting from Blackboard (Instructor)

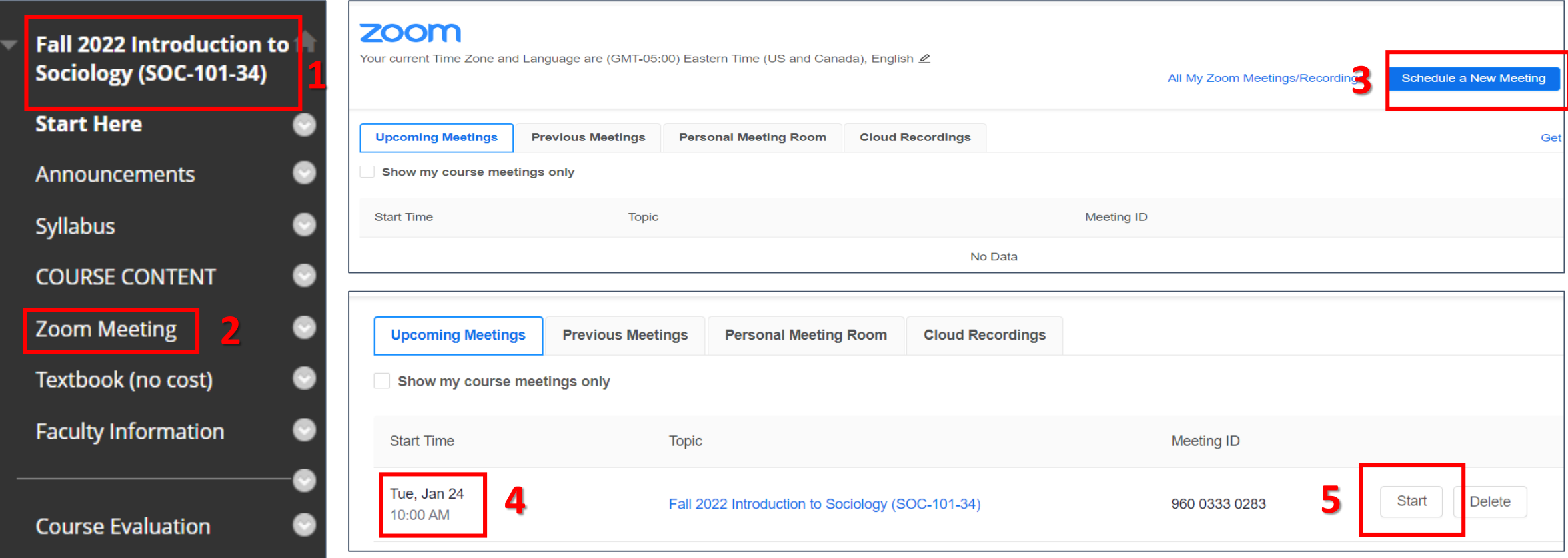

- **1. From your Blackboard Course**
- **2. Click Zoom Meeting course link**
- **3. Click Schedule a New Meeting**

**4. Set up the Zoom Meeting with the desired Name, Date, Hour and click Save. (Tip: make it a recurring meeting if you have an online synchronous course)**

**5. Click Start when you are ready to start your Zoom Meeting (only the students in your class will have access to this meeting)**

## Access the Zoom Meeting from Blackboard (Student)

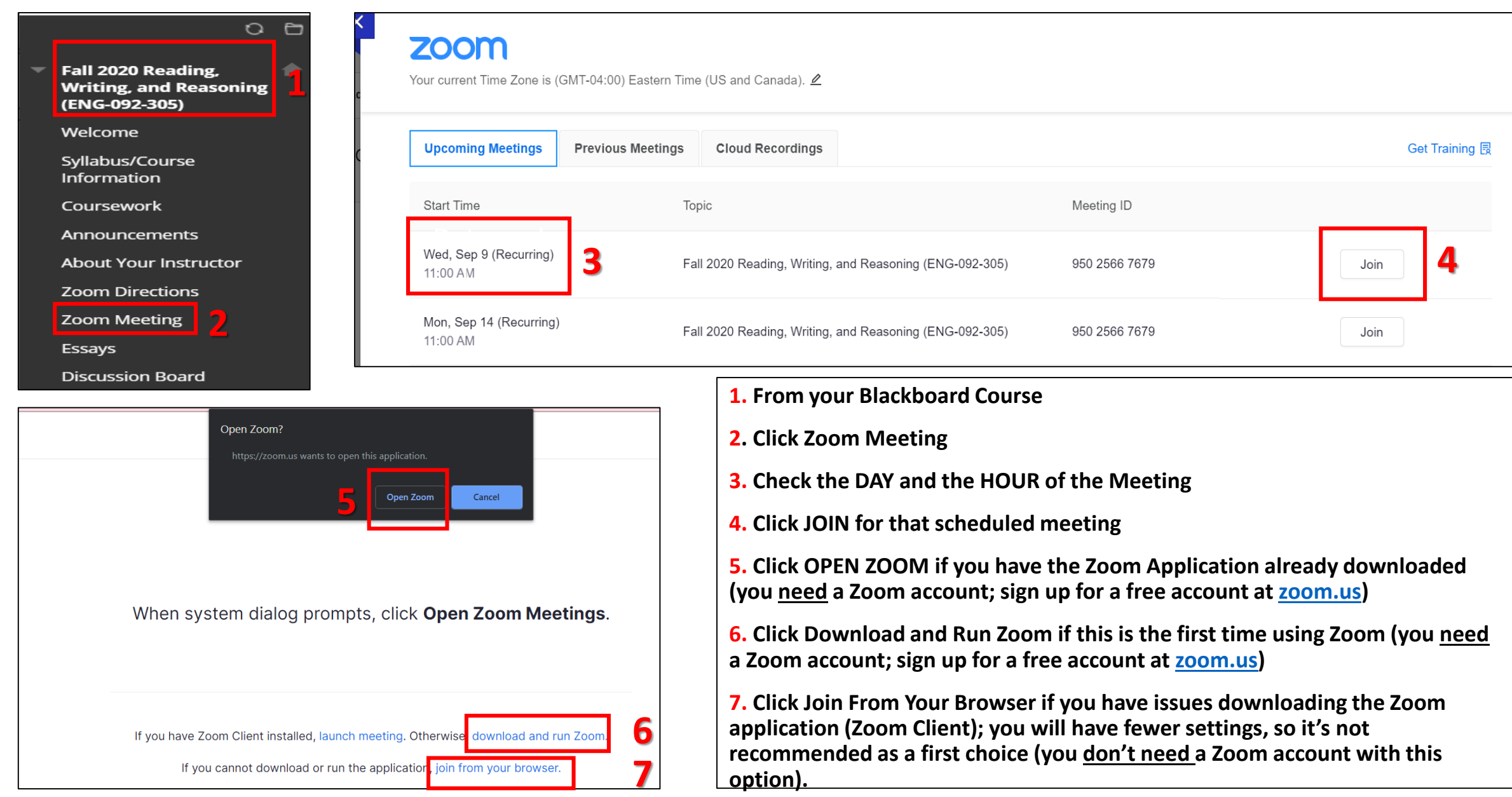